# illumina®

# Módulo de análisis de las 139 variantes de FQ de Local Run Manager.

# Guía de flujo de trabajo

PARA USO DIAGNÓSTICO IN VITRO

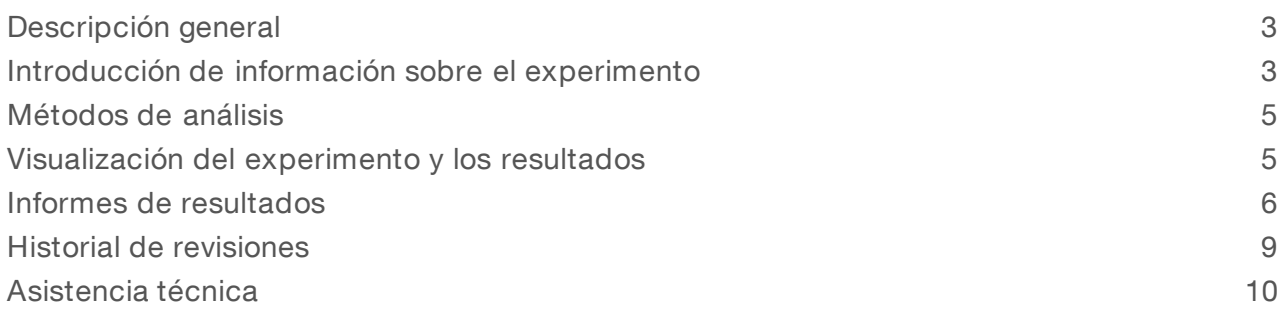

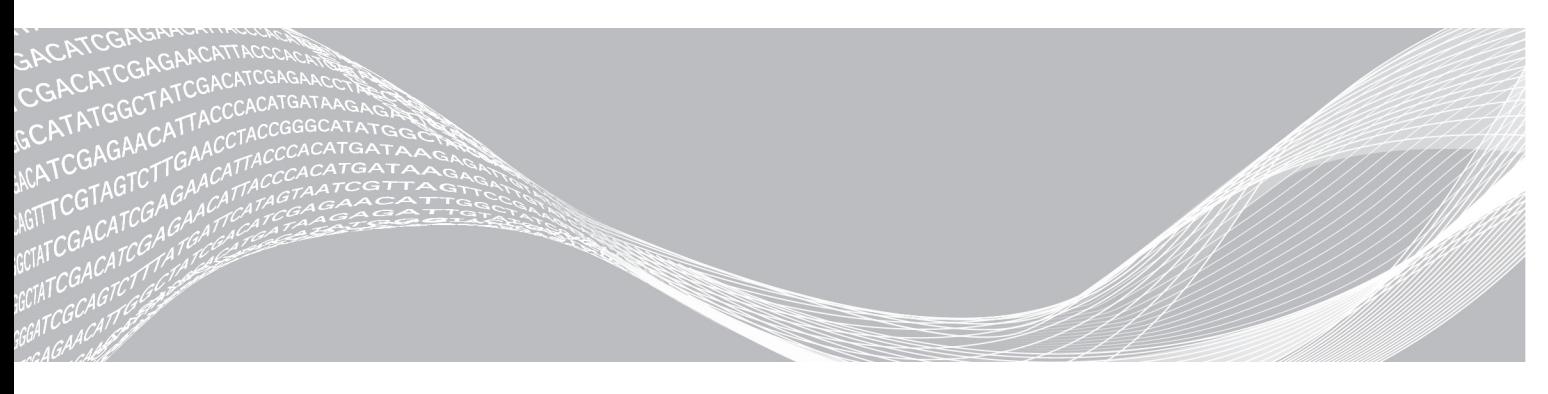

N.º de documento 1000000041564 v00 ESP English Source: 1000000012184 v01

Octubre de 2017 PARA USO DIAGNÓSTICO IN VITRO PROPIEDAD DE ILLUMINA

Este documento y su contenido son propiedad de Illumina, Inc. y sus afiliados ("Illumina") y están previstos solamente para el uso contractual de sus clientes en conexión con el uso de los productos descritos en él y no para ningún otro fin. Este documento y su contenido no se utilizarán ni distribuirán con ningún otro fin ni tampoco se comunicarán, divulgarán ni reproducirán en ninguna otra forma sin el consentimiento previo por escrito de Illumina. Illumina no transfiere mediante este documento ninguna licencia bajo sus derechos de patente, marca comercial, copyright ni derechos de autor o similares derechos de terceros.

Para asegurar el uso correcto y seguro de los productos descritos en este documento, el personal cualificado y adecuadamente capacitado debe seguir las instrucciones incluidas en este de manera rigurosa y expresa. Se debe leer y entender completamente todo el contenido de este documento antes de usar estos productos.

SI NO SE LEE COMPLETAMENTE EL DOCUMENTO Y NO SE SIGUEN EXPRESAMENTE TODAS LAS INSTRUCCIONES DESCRITAS EN ESTE, PODRÍAN PRODUCIRSE DAÑOS EN EL PRODUCTO, LESIONES PERSONALES, INCLUIDOS LOS USUARIOS U OTRAS PERSONAS, Y DAÑOS EN OTROS BIENES.

ILLUMINA NO ASUME RESPONSABILIDAD ALGUNA DERIVADA DEL USO INCORRECTO DE LOS PRODUCTOS AQUÍ DESCRITOS (INCLUIDAS LAS PIEZAS O EL SOFTWARE).

© 2017 Illumina, Inc. Todos los derechos reservados.

Illumina, MiSeqDx y el diseño de las bases de streaming son marcas comerciales registradas o pendientes de Illumina, Inc. o sus afiliados en EE. UU. o en otros países. Todos los demás nombres, logotipos y marcas comerciales son propiedad de sus respectivos dueños.

## <span id="page-2-0"></span>Descripción general

El módulo de análisis de 139 variantes de fibrosis quística de Local Run Manager deberá utilizarse junto con el Ensayo de 139 variantes de fibrosis quística MiSeqDx de Illumina. El ensayo detecta 139 mutaciones y variantes de interés clínico del gen regulador de la conductancia transmembrana de la fibrosis quística que provocan la enfermedad de la fibrosis quística (CFTR) en ADN genómico aislado de muestras de sangre humana total periférica. El módulo de análisis realiza el análisis secundario y genera los informes de los experimentos de secuenciación que se sirven del Ensayo de 139 variantes de fibrosis quística MiSeqDx. Consulte el prospecto Ensayo de 139 variantes de fibrosis quística MiSeqDx (documento con n.<sup>º</sup> de referencia 15038347).

Este módulo de análisis evalúa regiones cortas de ADN amplificado, o amplicones, para detectar variantes. La secuenciación de amplicones enfocada permite una alta cobertura de regiones particulares a lo largo de un gran número de muestras.

## Acerca de esta guía

Esta guía facilita las instrucciones necesarias para configurar los parámetros de experimentos de secuenciación y de análisis del módulo de análisis de 139 variantes de FQ. Para obtener más información sobre el panel de Local Run Manager y la configuración del sistema, consulte la Guía de referencia del software Local Run Manager para MiSeqDx (documento con n.º de referencia 1000000011880).

## <span id="page-2-1"></span>Introducción de información sobre el experimento

#### Configuración de parámetros

- 1 Inicie sesión en Local Run Manager.
- 2 Haga clic en Create Run (Crear experimento) y elija CF 139 (139 FQ).
- 3 Introduzca un nombre para el experimento de forma que se pueda identificar desde la secuenciación hasta el análisis.

Utilice caracteres alfanuméricos, espacios o guiones tanto normales como bajos.

4 [Opcional] Escriba una descripción que ayude a identificar el experimento. Utilice caracteres alfanuméricos.

#### Definición de las muestras para el experimento

Defina las muestras que se utilizarán en el experimento por medio de las opciones que se proponen a continuación:

- Introducción de las muestras de forma manual
- 1 Seleccione el número de muestras en el menú desplegable Number of Samples (Número de muestras). Tenga en cuenta la siguiente información a la hora de hacer la selección.
	- Escoja el número de muestras que más se acerque a la cantidad de muestras que vaya a analizar. El menú desplegable contiene cantidades de muestras en múltiplos de 8. Si la cantidad exacta de muestras no aparece en el desplegable, elija el número más próximo pero siempre inferior al número de muestras que se van a analizar de forma que se cumplan los requisitos de diversidad de índices. Por ejemplo, si la cantidad a analizar es de 18 muestras, seleccione el 16. Después, añada dos muestras adicionales. Asegúrese de que ha seleccionado los adaptadores de índice para los pocillos adicionales.
- $\blacktriangleright$  En el caso de tener 48 muestras, existen dos configuraciones disponibles. Una es la configuración 48 Set 1 (48 Conjunto 1) y la otra es 48 Set 2 (48 Conjunto 2). Los conjuntos de configuración incluyen distintos cebadores de Índice i7 y diferentes posiciones de pocillos. Estos conjuntos se pueden utilizar para configurar dos experimentos de secuenciación para un total de 96 muestras.
- 2 Utilice la tabla en blanco que aparece en la pantalla Create Run (Crear experimento). Aparecerán señalados los pocillos de muestra que se proponen como ejemplo.
- **Import Samples** (Importar muestras): vaya a un archivo externo que tenga un formato de valores separados por comas (\*.csv). En la pantalla Create Run (Crear experimento) se ofrece una plantilla que se puede descargar.

Una vez se ha rellenado la tabla de muestras, se puede exportar la información de las mismas a un archivo externo para poder utilizarlo después como referencia a la hora de preparar las bibliotecas o se puede importar el archivo para llevar a cabo otro experimento.

#### Introducción de las muestras de forma manual

1 Introduzca un nombre exclusivo para la muestra nombre en el campo Sample Name (Nombre de la muestra).

Puede utilizar caracteres alfanuméricos y guiones tanto normales como bajos.

- 2 Haga clic en el botón derecho y elija las muestras de control negativo y de control positivo.
- 3 [Opcional] Introduzca la descripción de la muestra en la ficha Sample Description (Descripción de la muestra).

Puede utilizar caracteres alfanuméricos y guiones tanto normales como bajos.

4 [Opcional] Seleccione un adaptador del Índice 1 (Index 1) del menú desplegable que aparece en el Índice 1 (i7).

Este paso es completamente opcional, ya que las combinaciones de índices i7 e i5 que aparecen destacadas en los pocillos ya cumplen con los requisitos de diversidad de índices.

5 [Opcional] Seleccione un adaptador del Índice 2 (Index 2) del menú desplegable que aparece en el Índice 2 (i5).

Este paso es completamente opcional ya que las combinaciones de índices i7 e i5 que aparecen destacadas en los pocillos ya cumplen con los requisitos de diversidad de índices.

- 6 Haga clic en el icono  $\ominus$  Print (Imprimir) para ver la disposición de la placa.
- 7 Seleccione Print (Imprimir) para poder imprimir la disposición de la placa y utilizarla como referencia a la hora de preparar las bibliotecas.
- 8 [Opcional] Haga clic en Export (Exportar) para exportar la información sobre las muestras a un archivo externo.
- 9 Haga clic en Save Run (Guardar Experimento).

## Importación de muestras

- 1 Haga clic en Import Samples (Importar muestras) y busque la ubicación del archivo que contiene la Información sobre la muestra. Se pueden importar dos tipos de archivos.
	- Para crear una nueva disposición de la placa, haga clic en Template (Plantilla) en la pantalla Create Run (Crear experimento). El archivo de plantilla incluye los encabezados de columna adecuados para la importación. Introduzca en cada columna la información relativa a las muestras del experimento. Elimine la información que aparece como ejemplo en las celdas que no vaya a utilizar y guarde el archivo.

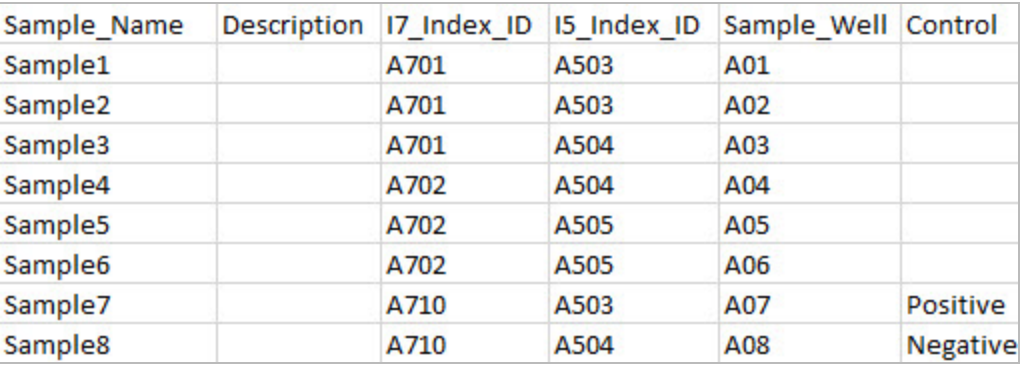

- u Emplee uno de los archivos de información de las muestras que se hayan exportado del módulo de 139 variantes de FQ con la función Export (Exportación).
- 2 Haga clic en el icono  $\Theta$  Print (Imprimir) para ver la disposición de la placa.
- 3 Seleccione Print (Imprimir) para poder imprimir la disposición de la placa y utilizarla como referencia a la hora de preparar las bibliotecas.
- 4 [Opcional] Haga clic en Export (Exportar) para exportar la información sobre las muestras a un archivo externo.
- 5 Haga clic en Save Run (Guardar Experimento).

#### Edición de un experimento

Para obtener instrucciones sobre cómo editar la información del experimento antes de comenzar la secuenciación, consulte la Guía de referencia del software Local Run Manager para MiSeqDx (documento con n.<sup>º</sup> de referencia 1000000011880).

#### <span id="page-4-0"></span>Métodos de análisis

Consulte el prospecto Ensayo de 139 variantes de fibrosis quística MiSeqDx (documento con n.<sup>º</sup> de referencia 15038347) para obtener una descripción de los métodos de análisis que se utilizan en el Ensayo de 139 variantes de fibrosis quística MiSeqDx.

#### <span id="page-4-1"></span>Visualización del experimento y los resultados

- 1 Una vez en el panel de Local Run Manager, haga clic en el nombre del experimento.
- 2 Ya en la ficha Run Overview (Descripción general del experimento), revise las métricas del experimento de secuenciación.

N.º de documento 1000000041564 v00 ESP English Source: 1000000012184 v01

- 3 [Opcional] Haga clic en el icono Copy to Clipboard<sup>1</sup> (Copiar en el portapapeles) para copiar la ruta de la carpeta en la que se encuentran los resultados del experimento.
- 4 Haga clic en la ficha Sequencing Information (Información sobre la secuenciación) para verificar los parámetros del experimento y la información sobre los consumibles.
- 5 Haga clic en la ficha Samples and Results (Muestras y resultados) para ver dónde se encuentran ubicados los archivos con los resultados del análisis. La ficha también proporciona una lista de muestras que resume el índice de llamada, el rendimiento y la información sobre los controles.información sobre los controles.
	- **En caso de repetir el análisis, abra el menú desplegable para seleccionar un análisis y escoja el que** proceda.
- 6 [Opcional] Haga doble clic en el campo Comment (Comentarios) para poder añadir observaciones sobre cualquiera de las muestras del listado.
- Seleccione las muestras del listado para poder visualizar la información detallada sobre las variantes. Dicha información se mostrará debajo del listado de muestras.

Para obtener más información sobre las fichas Run Overview (Descripción general del experimento) y Sequencing Information (Información sobre la secuenciación), así como sobre cómo volver a poner en cola el análisis, diríjase a la Guía de referencia del software Local Run Manager para MiSeqDx (documento con n.º de referencia 1000000011880).

## <span id="page-5-0"></span>Informes de resultados

Una vez se ha completado el análisis secundario, los resultados del análisis se resumen en la ficha Samples and Results (Muestras y resultados). Se creará un archivo de texto delimitado por tabulaciones (denominado "MiSeqDxCF139VariantAssay.txt") correspondiente al ensayo que resumirá también los resultados del análisis.

#### <span id="page-5-1"></span>Información sobre la muestra

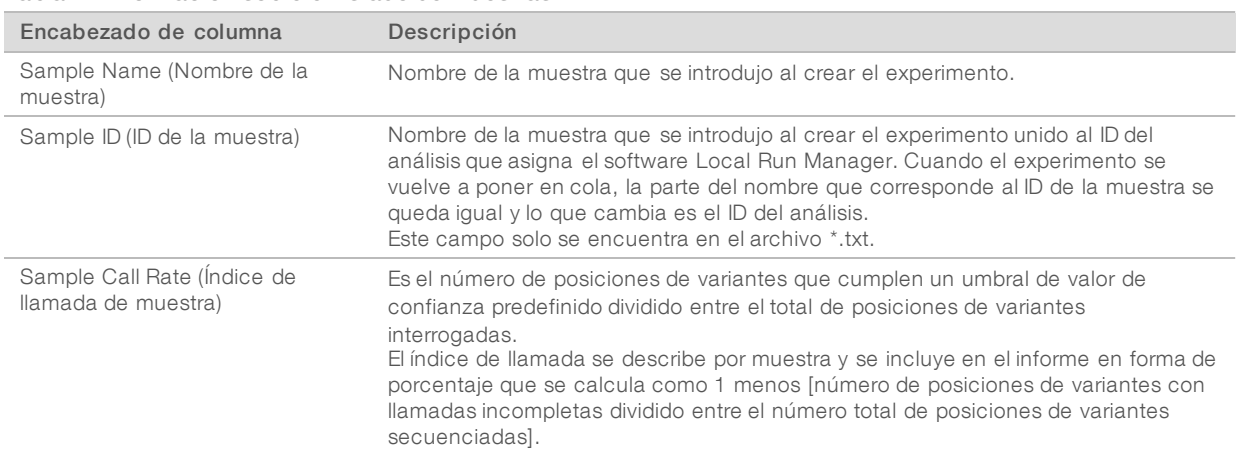

#### Tabla 1 Información sobre el listado de muestras

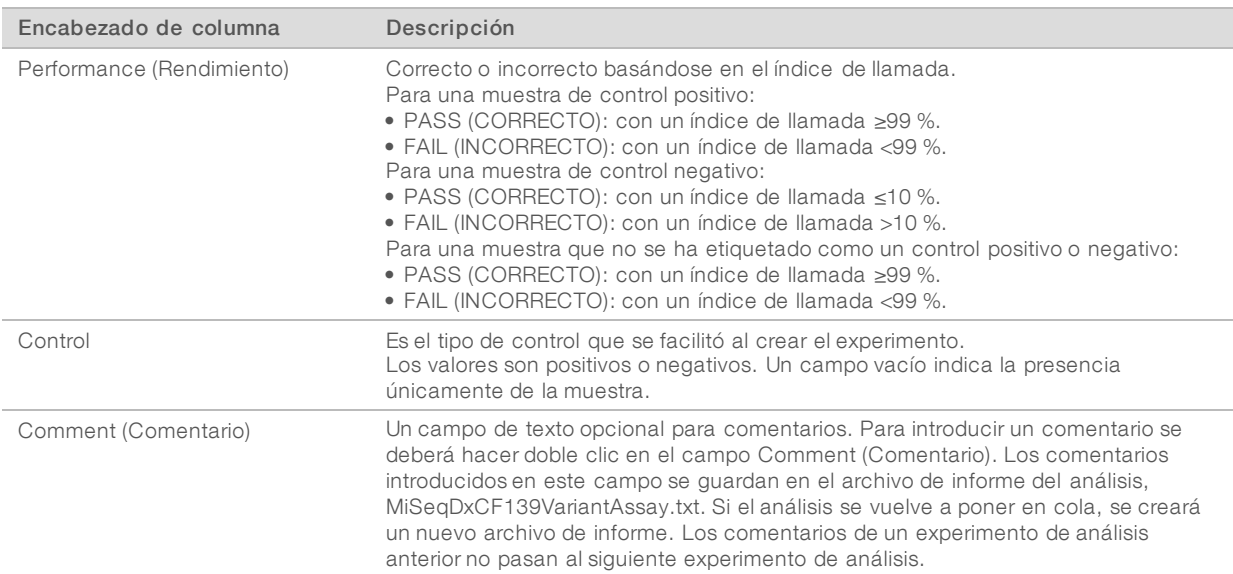

# <span id="page-6-0"></span>Información sobre las variantes de la muestra

#### Tabla 2 Tabla Variants (Variantes)

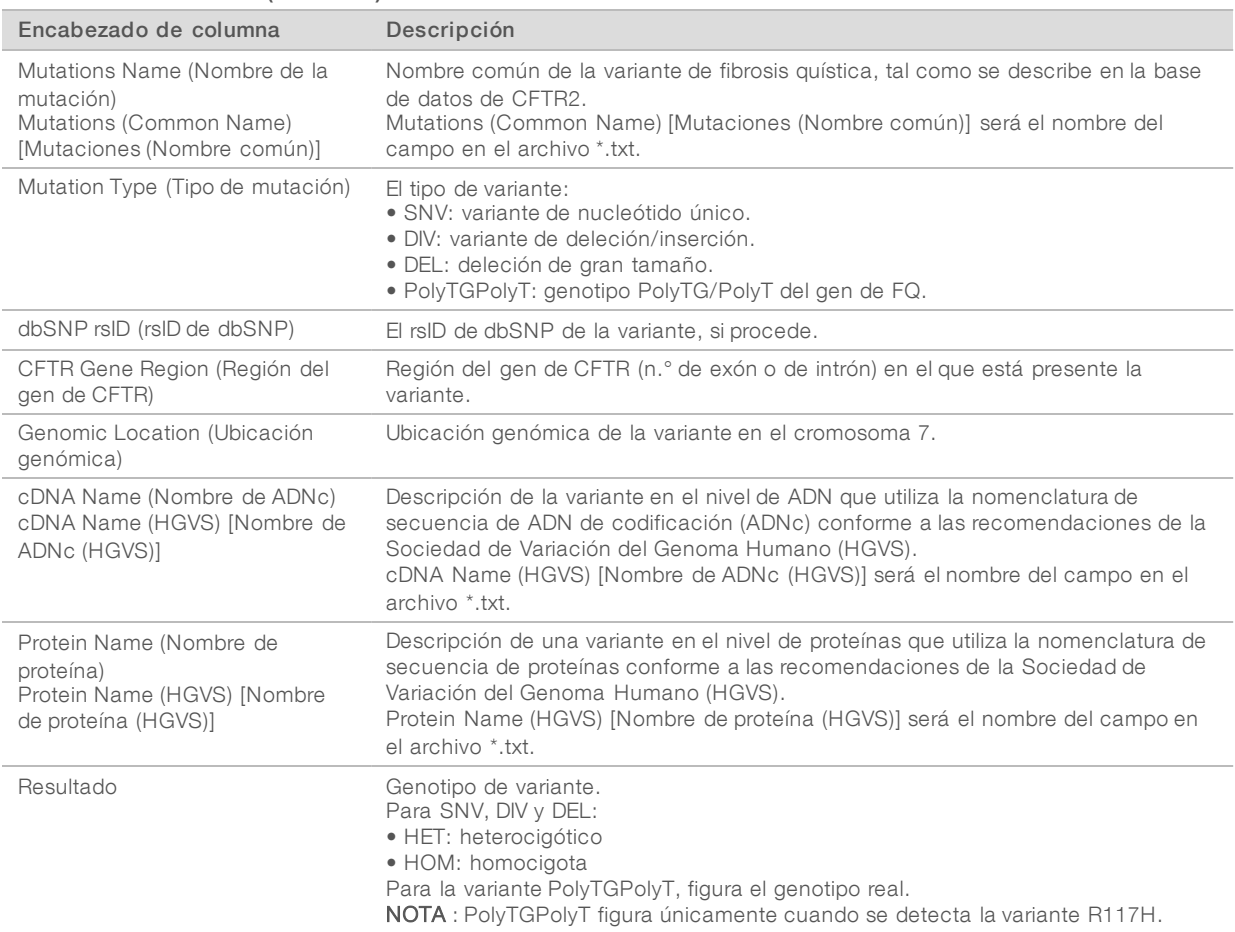

N.º de documento 1000000041564 v00 ESP English Source: 1000000012184 v01

# Archivo de resultados del análisis

Los resultados que aparecen en el archivo de resultados del análisis son exactamente iguales que los que se pueden encontrar en la ficha Samples and Results (Muestras y resultados). Consulte [Información](#page-5-1) sobre la muestra en la [página](#page-5-1) 6 e [Información](#page-6-0) sobre las variantes de la muestra en la página 7.

- 1 Elija un de las siguientes opciones para visualizar el archivo de resultados del análisis MiSeqDxCF139VariantAssay.txt.
	- Desde la ficha Samples and Results (Muestras y resultados), haga clic en Export Data (Exportar datos).
	- Abra el fichero en la carpeta Alignment (Alineación).

La ruta a la carpeta Alignment (Alineación) se muestra en la ficha Samples and Results (Muestras y resultados) en el campo Analysis Folder (Carpeta de análisis).

Cuando finaliza el análisis, los resultados se guardan en la carpeta Alignment (Alineación) del experimento.

Por ejemplo, MiSeqAnalysis\<Run Folder Name>\Alignment\_N\YYYYMMDD\_X.

La X es el ID del experimento. Las letras YYYYMMDD corresponden a la fecha del experimento. N es un número secuencial que aumenta cuando se repite el análisis o este se vuelve a poner en cola.

| Encabezado de columna                      | Descripción                                                                                                    |
|--------------------------------------------|----------------------------------------------------------------------------------------------------|
| Test (Prueba)                              | Describe la prueba que se ha realizado.                                                                                         |
| Run ID (ID del experimento)                | Corresponde al ID del experimento que MiSeg Operating Software (MOS) genera<br>cuando comienza el experimento de secuenciación. |
| Run Date (Fecha del<br>experimento)        | Se trata de la fecha, con formato DDMMAA, en la que se inició el experimento de<br>secuenciación en MOS.                        |
| Analysis Version (Versión del<br>análisis) | Indica la versión del módulo de análisis de 139 variantes de FO de Local Run<br>Manager que se ha utilizado en el análisis.     |

Tabla 3 Encabezado del archivo MiSeqDxCF139VariantAssay.txt

# <span id="page-8-0"></span>Historial de revisiones

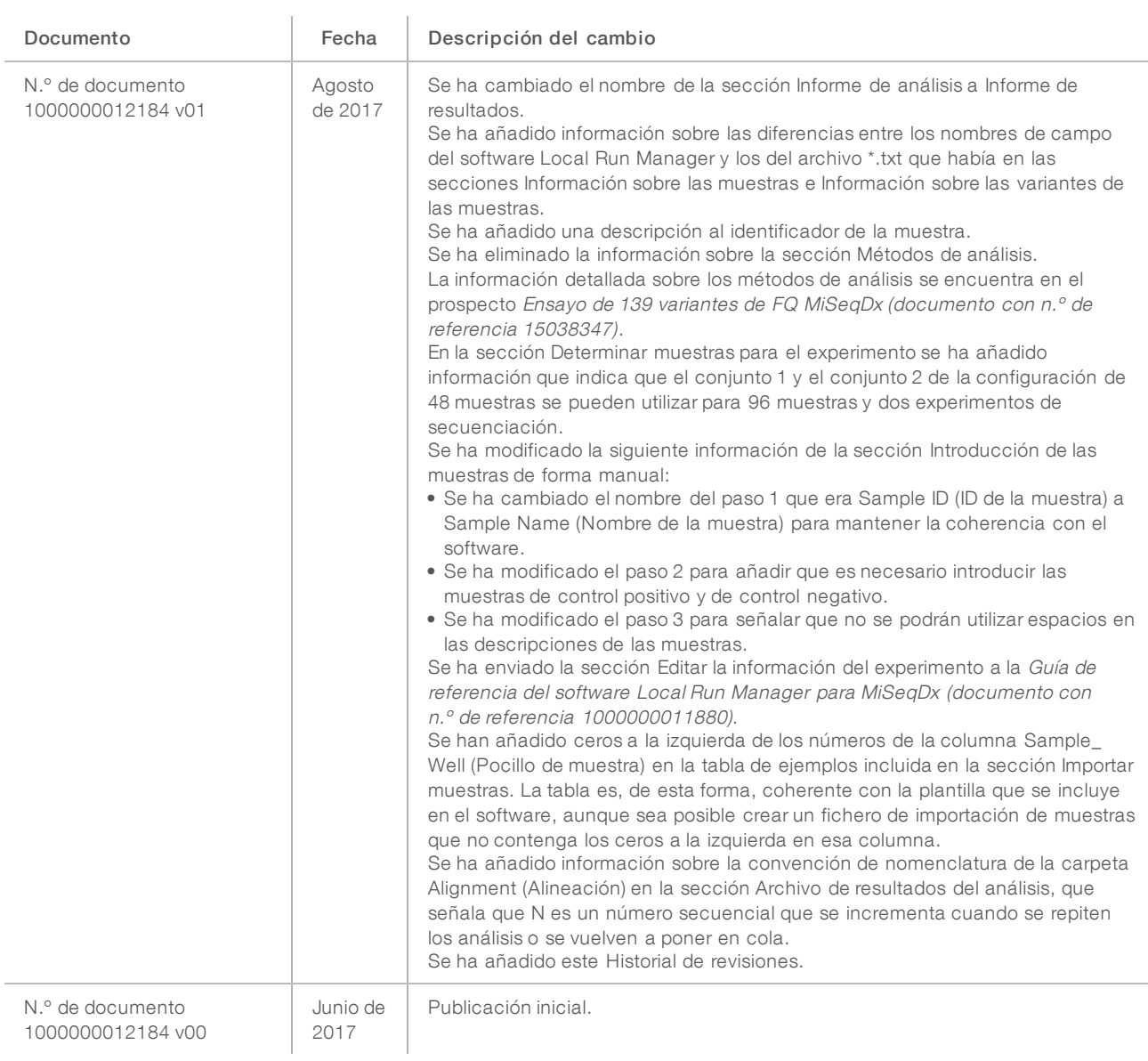

# <span id="page-9-0"></span>Asistencia técnica

Si necesita asistencia técnica, póngase en contacto con el servicio de asistencia técnica de Illumina.

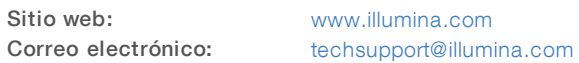

Números del servicio de asistencia al cliente de Illumina

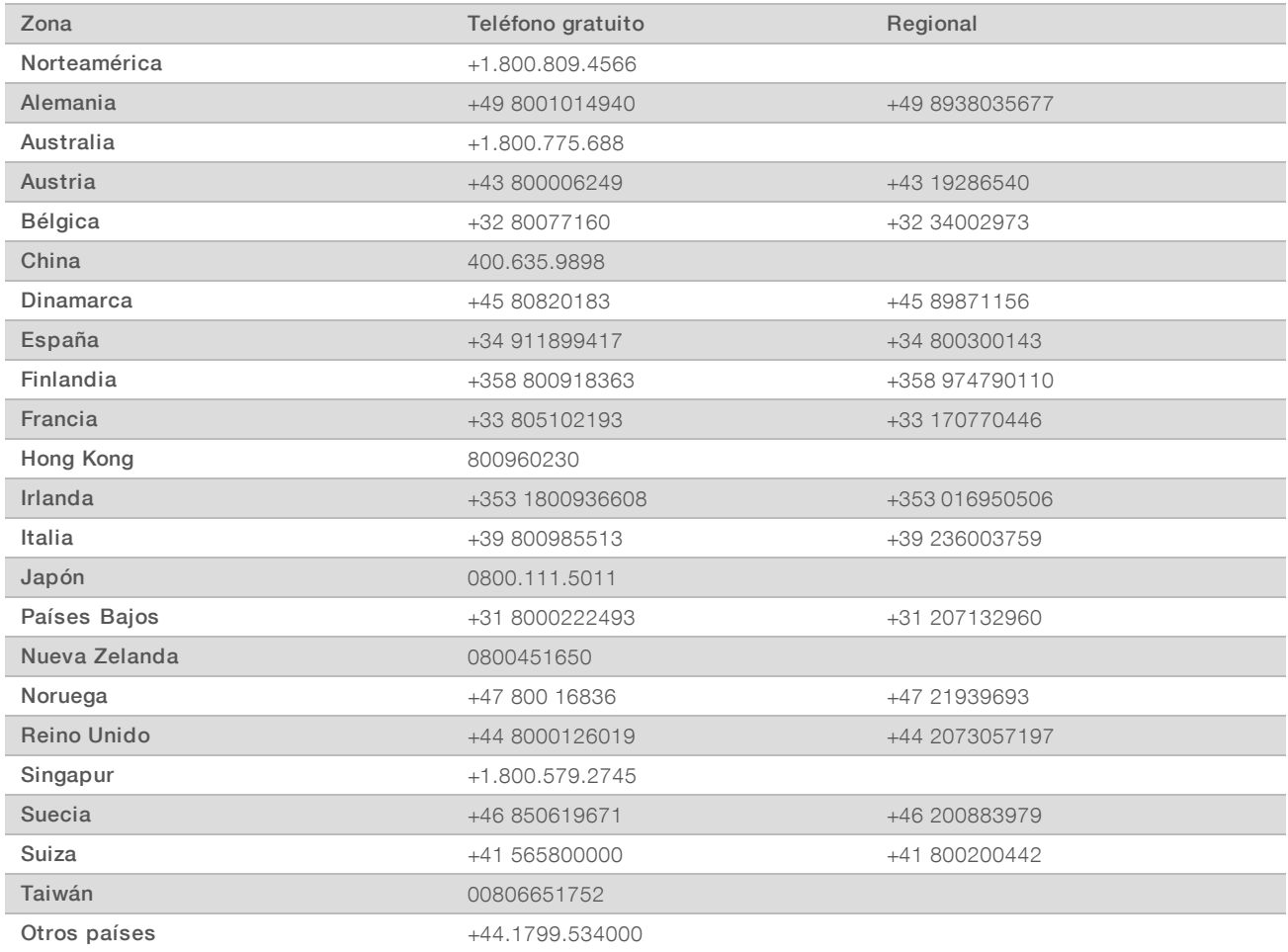

Hojas de datos de seguridad (SDS): disponibles en el sitio web de Illumina, support. illumina.com/sds.html.

Documentación del producto: disponible para su descarga en formato PDF en el sitio web de Illumina. Vaya a [support.illumina.com](http://www.illumina.com/support.ilmn), seleccione un producto y, a continuación, seleccione Documentation & Literature (Documentación y literatura).

N.º de documento 1000000041564 v00 ESP English Source: 1000000012184 v01

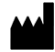

Illumina 5200 Illumina Way San Diego, California 92122 (EE. UU.) + 1 800 809 ILMN (4566) + 1 858 202 4566 (fuera de Norteamérica) techsupport@illumina.com www.illumina.com

#### PARA USO DIAGNÓSTICO IN VITRO

© 2017 Illumina, Inc. Todos los derechos reservados.

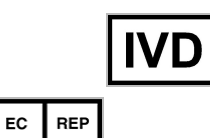

Illumina Cambridge Limited Chesterford Research Park, Little Chesterford Saffron Walden, CB10 1XL REINO UNIDO

Patrocinador australiano: Illumina Australia 1 International Court Scoresby, Victoria, 3179 Australia

![](_page_10_Picture_8.jpeg)